## How to re-arrange widgets on a dashboard

At this point, our dashboard looks like this:

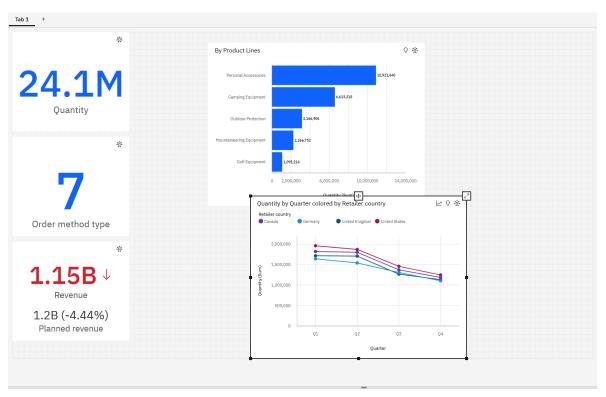

This chapter will show you how to apply the visual design principle of <u>Alignment</u> to your dashboard...

## Arrange and align the widgets

- 1. Start with the dashboard you recently created (see <a href="How do I build a line chart?">How do I build a line chart?</a>).
- 2. Start by moving all of the summaries to the top of the screen in a row, placing the KPI visualization first. To do this, select each widget one at a time and click/drag the *Move widget* icon:

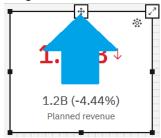

3. The summary widgets are already all the same size, so we just need to be careful to align the tops with the top of the dashboard. Separate each widget by one box on the dashboard canvas grid:

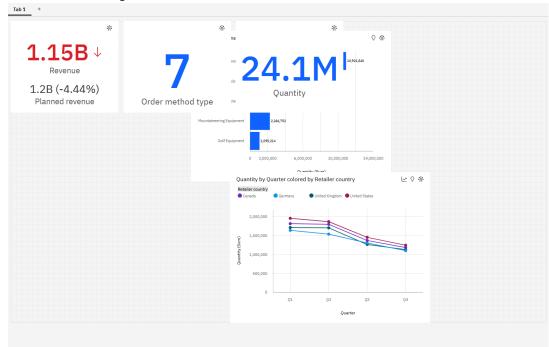

4. Move the line visualization below the summaries to the left side of the dashboard. Extend the height all the way to the bottom. Extend the right side of the line visualization until it aligns with the right edge of the *Order method type* summary:

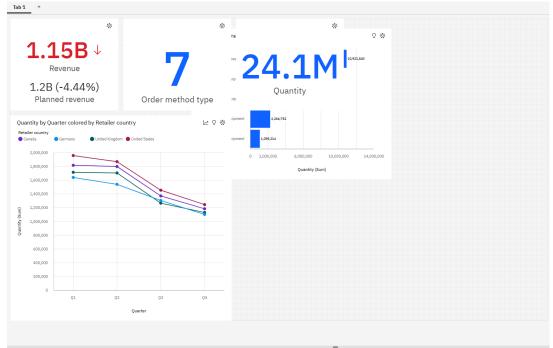

5. Move the bar visualization below the summaries to the right side of the dashboard. Align the top with the line visualization's top. Extend the height all the way to the bottom of the dashboard. Extend the right side of the bar visualization all the way to the right edge of the dashboard:

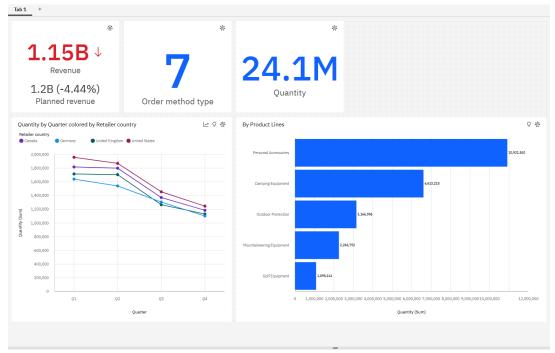

6. Notice that I have used the gridlines on the dashboard canvas (and the *Snap to grid* feature that is toggled On by default) to help me create a consistent 1-box gutter around **all** of the objects. (Here I have changed the background color of the dashboard to Red to provide emphasis):

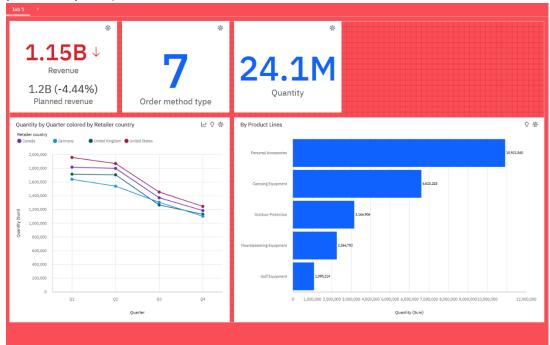